# AMC-USBHDA・AMC-USBVGA 2IINIIINX インストールに問題があった場合 **取扱説明書**

## インストール方法

①本製品にHDMIまたはVGAケーブルを接続し、各ケーブルをディスプレイに 接続します。

②本製品をパソコンのUSB 3.0ポートに接続します。 ③自動的にドライバがインストールされます。

④パソコンを再起動すると使用できます。

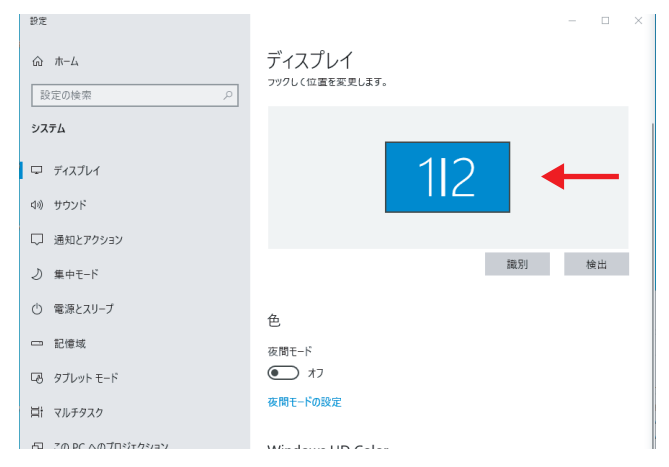

### ●複製表示の場合、ディスプレイ設定は上図のように表示されています。

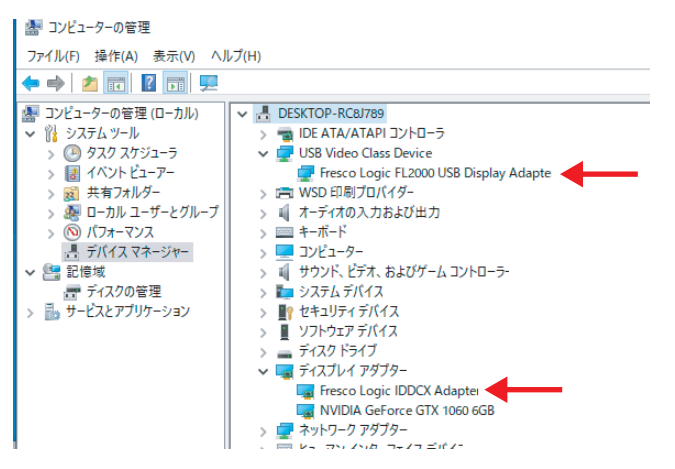

●複製表示の場合、「デバイス マネージャー」には矢印の項目が追加されてい ます。(「Fresco Logic FL2000 USB Display Adapter」、「Fresco Logic IDDCX Adapter」)

●正常に動作しない場合、ドライバが正常にインストールされていない可能性 があります。

### ■ コンピューターの管理

ファイル(F) 操作(A) 表示(V) ヘルプ(H)

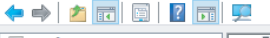

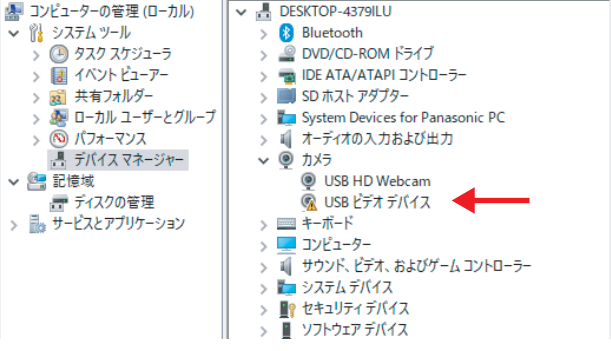

①「デバイス マネージャー」を開き、不具合を起こしているデバイスをアンイン ストールします。

②エラーを示すアイコンが付いているデバイスを探します。または、本製品を 外し、リストから消えたデバイスがアンインストールの対象です。上図では 「USB ビデオ デバイス」が対象です。

③該当デバイスを右クリックし、「デバイスのアンインストール」を選択します。 ④アンインストールしたら、本製品に格納されているディスプレイドライバをイ ンストールします。

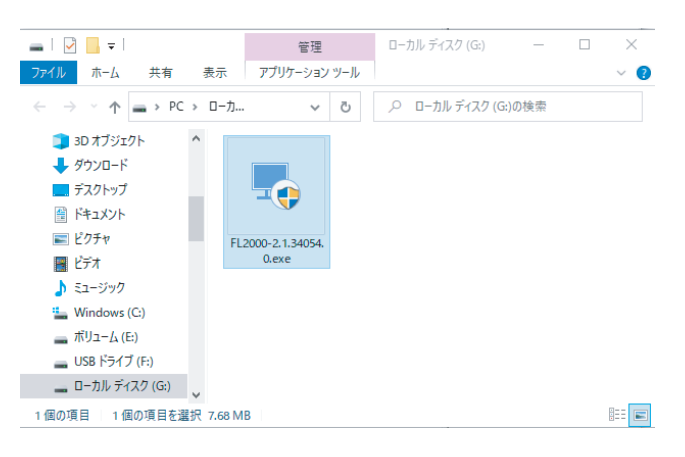

⑤ローカルディスクの中に、"FL2000-…"で始まるEXEファイルがあるので、ダ ブルクリックします。環境によってドライブ名は異なります。 ⑥画面の指示にしたがってドライバをインストールします。

⑦終了後に再起動するか表示されるので、Restart(再起動)を選択します。 ⑧本製品を一度USB 3.0ポートから外します。

⑨Windowsが立ち上がったら、先程接続したポートと同じUSB 3.0ポートに本 製品を接続します。

⑩インストールが正常に動作すると、ディスプレイに画像が表示されます。

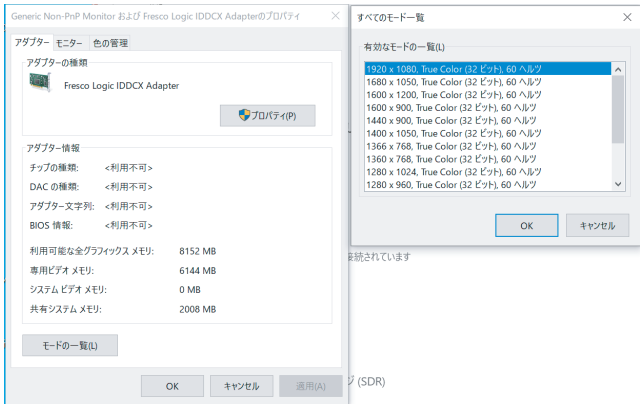

●デバイスのプロパティでモードの一覧が確認できます。出力の種類はディス プレイの性能によって変わります。

## ご注意

**⊺#** 

Ŀ

- ●ドライバが各機器を認識するまでに数秒から十数秒かかる場合があります。 環境によって認識までの時間は変わります。
- ●描画してから最適なリフレッシュレートを確認しているので、描画されてか ら十数秒の間は画面がちらつくことがあります。安定動作に入るとちらつき が無くなります。
- ●解像度が低い/表示色数が少ない場合、USB 3.0ポートに接続しているの を確認してください。USB 2.0ポートに接続すると、上記の表示になります。

### 正常に動作しない場合

- ●本製品の表示性能/台数はCPUの性能に影響されます。
- ●HDCPには対応しません。地上デジタル放送などの著作権保護された映像 は表示できません。
- ●OSが起動後に画面表示されるため、BIOS設定画面などは表示できません。
- ●本製品はUSB 3.0専用です。USB 3.0ポートに接続しているのを確認してくだ さい。
- ●USBハブ経由で接続している場合、パソコン本体のUSB 3.0ポートに直接接 続すると改善する場合があります。
- ●接続先を別のUSB 3.0ポートに変更すると改善する場合があります。
- ●本製品以外にもドライバをインストールするディスプレイ変換アダプタを使 用してる場合、他社製ドライバを削除すると改善する場合があります。
- ●ご使用のWindowsを最新の状態にしてください。
- ●テレビでパソコンの画面を表示するとき、テレビの設定が必要だったり制限 があったりする場合があります。テレビの説明書をご確認ください。

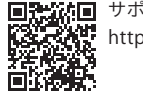

■発航画 サポート情報はウェブにもございます: トラブルシューティング – https://www.ainex.jp/support/amc-usbhd-troubleshooting/

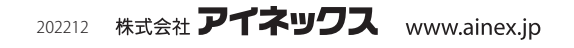